# MATERIAL PARA APPERS

# **EN LA MENTE DE ADMOB 2022**

LA INFORMACIÓN NECESARIA PARA ENTENDER LA MONETIZACIÓN MÓVIL DE GOOGLE Y SU ENTORNO

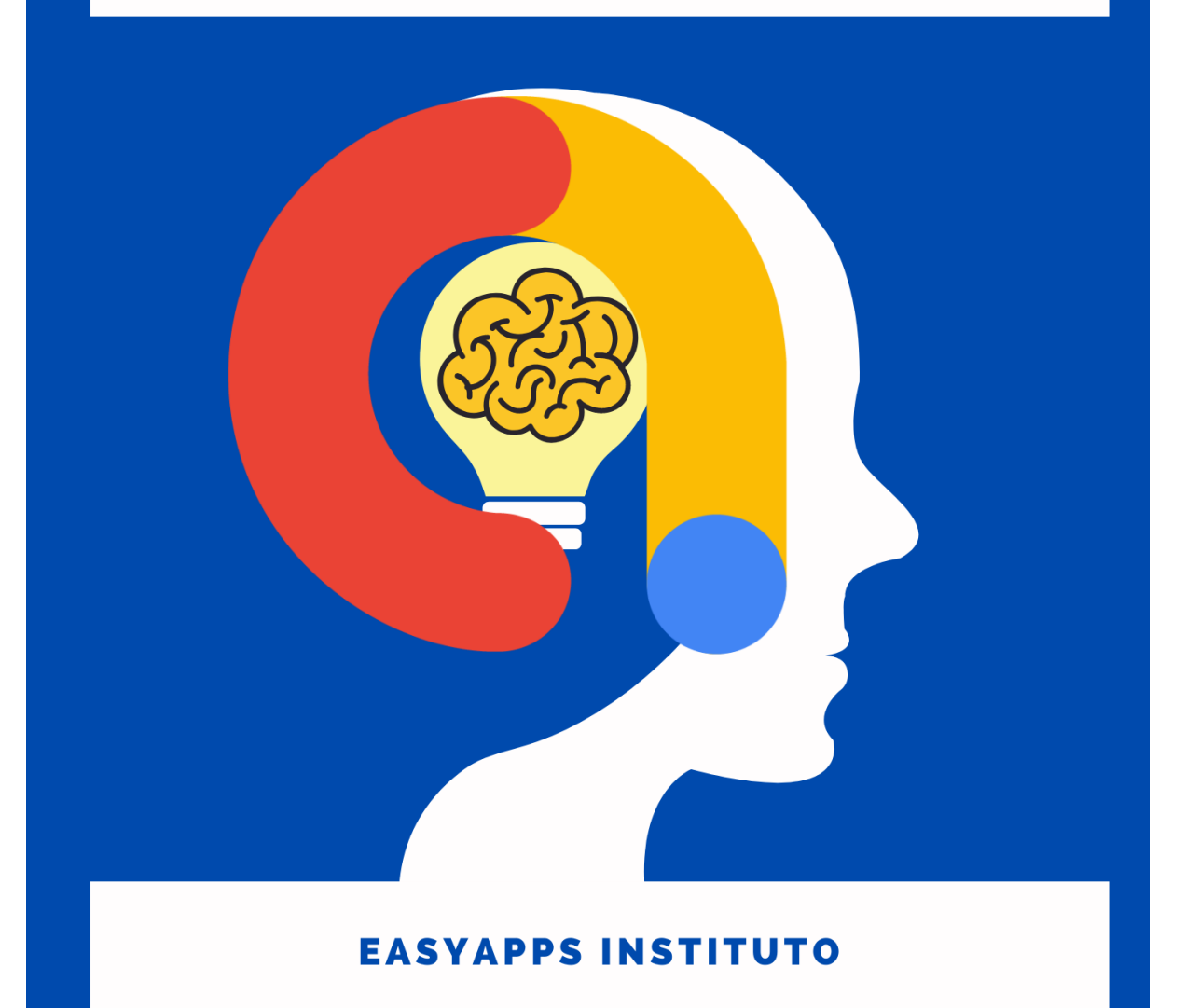

# 1. Índice

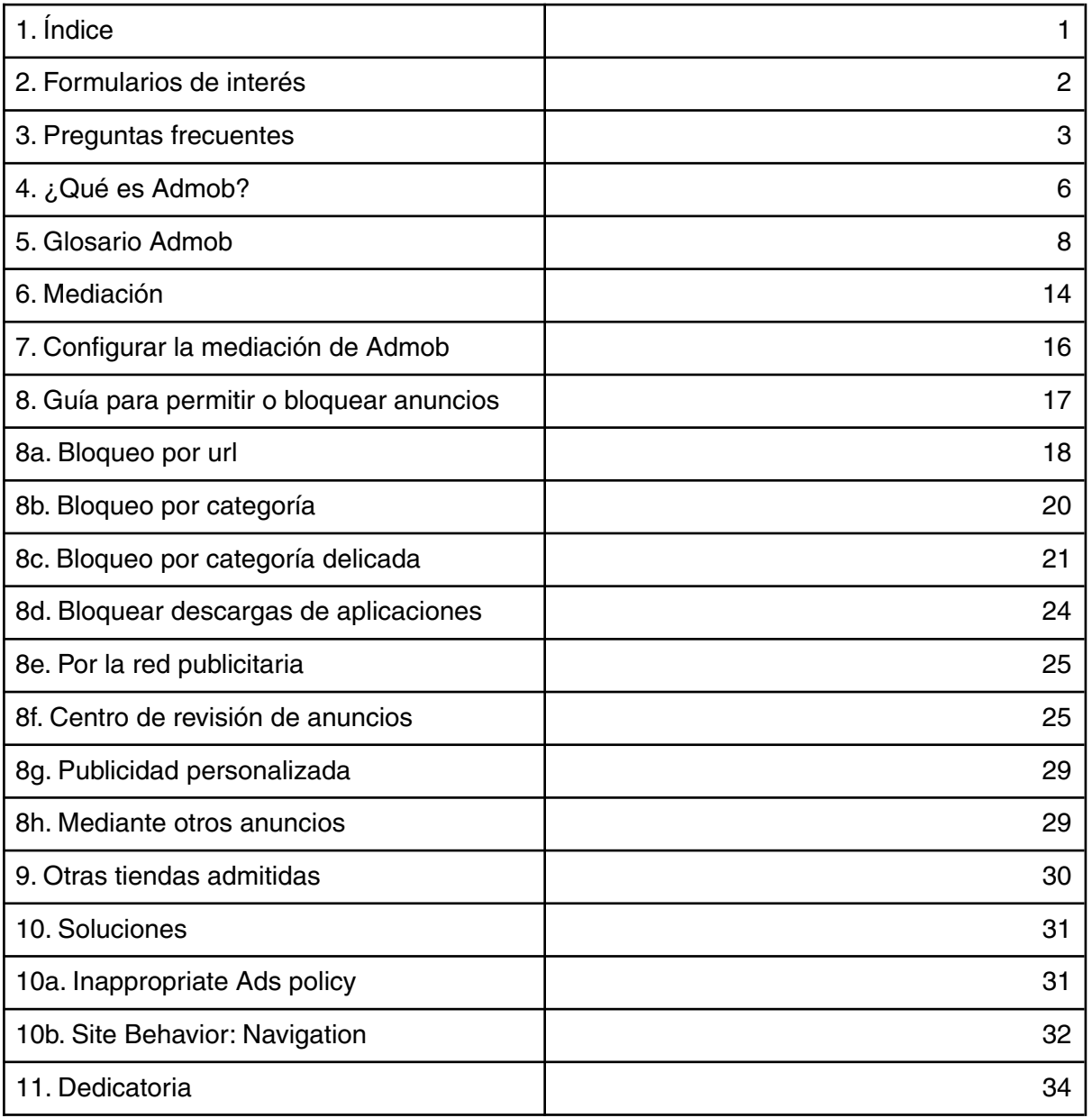

# 2. FORMULARIOS DE INTERÉS

## **FORMULARIO DE LA INFRACCIÓN DE LAS POLÍTICAS: CUENTA INHABILITADA**

En caso de que tu cuenta haya sido inhabilitada o cancelada por infracción de las políticas, tienes la opción de apelar a través del siguiente formulario:

[https://support.google.com/adsense/contact/policy\\_disabled\\_appeal](https://support.google.com/adsense/contact/policy_disabled_appeal)

### **DENUNCIAR ACTIVIDAD NO VÁLIDA**

Cuando creemos que alguien nos quiere perjudicar dando clic indiscriminados en nuestros anuncios (lo que podría llevar a una suspensión de la cuenta), puedes usar este formulario para comunicar al equipo Admob la actividad no válida en tu cuenta. Recuerda que es tu responsabilidad impedir que se produzca actividad no válida en tu cuenta y que este formulario no te exime de dicha responsabilidad:

[https://support.google.com/admob/contact/invalid\\_activity](https://support.google.com/admob/contact/invalid_activity)

### **FORMULARIO DE RECLAMACIÓN POR ACTIVIDAD NO VÁLIDA**

Por detección de actividad no válida pueden suspender la impresión de anuncios en tu cuenta por 30 días, si crees que es un error, puedes apelar a través del siguiente enlace: [https://support.google.com/adsense/contact/appeal\\_form\\_adsense\\_admob](https://support.google.com/adsense/contact/appeal_form_adsense_admob)

#### **ERRORES AL REGISTRARSE EN ADMOB**

En el siguiente enlace encontrarás soluciones a errores de ingreso a la cuenta:

<https://support.google.com/admob/answer/7356424>

#### **CORREO DE CONTACTO PARA CAMBIO DE PAÍS**

Puedes cambiar la cuenta Admob de país, para ello debes contactar al soporte de editores a través del siguiente enlace:

[admob-publisher-support@google.com](mailto:admob-publisher-support@google.com)

INCLUIR EN EL CORREO PARA EL CAMBIO DE PAÍS:

Nombre del contacto principal. Dirección completa incluyendo barrio y códigos postal. Número de teléfono. Correo electrónico de contacto. Indicar el nuevo país.

Al realizarse el cambio, el dinero acumulado en la cuenta se pagará en la cuenta antigua y tendrás que comprobar nuevamente el domicilio por medio del PIN.

# 3. PREGUNTAS FRECUENTES DE ADMOB

#### **1. ¿Cuánto es lo mínimo para cobrar?**

R: Depende de la moneda local, es el equivalente a 70 USD.

#### **2. ¿Cuándo pagan?**

R: El día 21 de cada mes Admob paga lo correspondiente al ciclo anterior (mes anterior).

#### **3. ¿Cómo pagan?**

R: Por medio de transferencia bancaria a la cuenta del beneficiario que no necesariamente debe ser el dueño de la cuenta Admob.

#### **4. El beneficiario ¿Puede cobrar desde distintas cuentas Admob?**

R: Una misma persona (Tu) podría ser beneficiaria de distintas cuentas Admob sin problemas.

#### **5. ¿Debo elegir al beneficiario cuando abro la cuenta?**

R: Debes esperar superar el equivalente a 10 USD para agregar la cuenta bancaria y el beneficiario que recibirá los pagos.

#### **6. No me llega el PIN, ¿Qué hago?**

R: No todas las direcciones reciben el PIN que verifica el domicilio físico de los editores (appers), los errores más comunes son no agregar el código postal o la comuna (barrio). En caso de no recibir el PIN pasados 3 meses desde la solicitud, podrás comprobar manualmente tu dirección enviando una copia de tu documento nacional de identidad (DNI, NIE, RUT, RUN…) junto a una factura/boleta/recibo de un servicio domiciliado, por ejemplo; luz, agua, internet, teléfono, alarma, seguro… donde figure la misma dirección que registraste en Admob.

#### **7. No puedo iniciar sesión en mi cuenta ¿Qué hago?**

R: Asegúrate de que utilizas https://apps.admob.com y sigue estas instrucciones:

-Cierra sesión en todas las cuentas de Google.

-Borra los datos de navegación.

-Habilita las cookies y SSL 2.0.

#### **8. No recuerdo la contraseña de mi cuenta ¿Qué hago?**

R: Haz clic en ¿Has olvidado tu correo electrónico? e introduce la dirección de correo con la que inicias sesión para cambiar la contraseña.

#### **9. ¿Por qué no me puedo registrar en AdMob?**

R: Es posible que haya algún problema con las cuentas de AdSense o de Google Ads asociadas a la cuenta de Google con la que tratas de registrarte. Si se produce algún error al intentar registrarte, consulta la lista de errores de registro en AdMob para obtener más información.

#### **10. ¿Cómo se notifica el sabotaje de clics?**

R: Si sospechas de actividad de clics no válida por parte de un tercero, debes usar el formulario para informar de ello al equipo de spam.

#### **11. ¿Por qué se ha inhabilitado mi cuenta de AdMob?**

R: Debido a la protección del sistema de detección, no se ofrece a los editores ningún dato sobre la actividad de las cuentas, lo que incluye las aplicaciones, los usuarios y los servicios de terceros que puedan estar relacionados (no te dan información).

Como seguramente ya sepas, Google se toma muy en serio la actividad que implica clics no válidos; analiza todos los clics y todas las impresiones para determinar si siguen algún patrón que indique que se están aumentando artificialmente los costes de un anunciante o las ganancias de un editor. Si llegan a la conclusión de que una cuenta de AdSense puede suponer un riesgo para los anunciantes de Google Ads, podrán inhabilitar la cuenta para protegerlos.

Como se describe en los Términos y Condiciones, Google puede, a su entera discreción, decidir si se trata de un caso de actividad no válida.

Si ya has participado en AdSense y tu cuenta se ha inhabilitado por generar clics no válidos, no puedes participar en AdMob.

#### **12. ¿Puedo apelar que se haya inhabilitado mi cuenta?**

R: Admob siempre estará dispuesto a ayudarte a solucionar cualquier problema que tengas.

\*Si se ha inhabilitado tu cuenta porque se ha detectado actividad no válida:

Si crees que se han equivocado y confirmas de buena fe que la actividad que implica clics no válidos no se ha producido debido a una acción o negligencia tuya ni de aquellos de quienes eres responsable, puedes apelar la inhabilitación de tu cuenta mediante el formulario de reclamación.

\*Si se ha inhabilitado tu cuenta porque infringe las políticas:

Si crees que se han equivocado y confirmas de buena fe que las infracciones de las políticas acumuladas no se han producido debido a una acción o negligencia tuya ni de aquellos de quienes eres responsable, puedes apelar la inhabilitación de tu cuenta mediante el formulario Apelación de la infracción de las políticas: cuenta inhabilitada.

Cuando lo reciben, te informarán y tomarán las medidas necesarias. Sin embargo, ten en cuenta que no pueden garantizarte que la cuenta vuelva a su estado anterior.

Una vez que tomen las decisiones pertinentes con respecto a tu apelación, es posible que no admitan ninguna otra que envíes posteriormente y que no vuelvan a ponerse en contacto contigo.

#### **13. Se ha inhabilitado el servicio de anuncios en mi aplicación debido a una infracción de las políticas y he recibido una notificación por correo electrónico. ¿Qué ocurre?**

R: Si se trata de una infracción a nivel de aplicación, te comunicarán a través de tu cuenta de AdMob y por correo electrónico que se ha inhabilitado el servicio de anuncios. Puedes ver más información sobre la infracción específica que han detectado en el Centro de políticas de tu cuenta de AdMob. También puedes solicitar que se revise tu aplicación en el Centro de políticas una vez que se haya subsanado la infracción.

Si se trata de una infracción a nivel de cuenta, te comunicarán por correo electrónico que han inhabilitado el servicio de anuncios en tu cuenta.

#### **14. ¿Qué sucede con la función Mediación de AdMob si se ha inhabilitado el servicio de anuncios en mi aplicación debido a una determinada infracción de las políticas?**

R: Todos los editores que quieran utilizar AdMob también deben cumplir las políticas de AdSense. El equipo de políticas de AdMob se reserva el derecho de inhabilitar el servicio de anuncios en tus aplicaciones y de inhabilitar tu cuenta de AdMob en cualquier momento. Sin embargo, mientras subsanas el problema con las políticas en tus cuentas o aplicaciones, los anuncios de autopromoción, los de redes de terceros con mediación y las campañas por reserva seguirán publicándose de manera habitual a través de la función Mediación de AdMob. Sin embargo, si tu cuenta o aplicación infringe las políticas de la plataforma, no podrás seguir participando en los programas AdSense y AdMob ni utilizar la función Mediación de AdMob.

#### **15. Mi cuenta se ha inhabilitado por estar relacionada con otra cuenta inhabilitada. ¿Se puede obtener más información?**

R: Al igual que ocurre con la actividad que implica clics no válidos, no ofrecen a los editores ninguna información sobre las conexiones que encuentran entre cuentas de editores. Se toman precauciones con todos los editores para proteger el sistema de detección patentado.

También debes tener en cuenta que Google se reserva el derecho de inhabilitar las cuentas sea cual sea el motivo. Si detectan que una cuenta de AdMob puede suponer un riesgo para los anunciantes, pueden inhabilitarla para protegerlos.

#### **16. ¿Se me seguirán pagando los ingresos si inhabilitan mi cuenta?**

R: Algunos editores cuyas cuentas se hayan inhabilitado por tráfico no válido o por infringir las políticas para editores pueden reunir los requisitos para recibir un último pago por la parte de sus ingresos que provenga de actividad válida. Si se inhabilita tu cuenta, se te aplicará una retención de pagos de 30 días para habilitar el cálculo de ese pago final (si procede). Una vez que finalice ese plazo, visita http://www.google.com/adsense para ver el saldo restante que puedes recibir (si lo hubiera) y gestionar el pago. Las deducciones de tu saldo final por tráfico no válido o por infracciones de las políticas para editores se reembolsan a los anunciantes afectados si procede y es posible.

#### **17. ¿Cuántas cuentas puedo tener?**

R: Cada usuario puede tener únicamente una cuenta de AdMob. No se admiten cuentas duplicadas.

En caso de que tengas más de una cuenta de AdMob, tendrás que elegir una y cancelar el resto.

#### **18. ¿Puedo cambiar mi cuenta admob de país?**

R: Tú mismo no puedes, en ese caso debes cerrar la cuenta y abrir otra en el nuevo país lo que significa pedir otro PIN.

El equipo de soporte para editores de Admob puede cambiarte de país sin problemas pero de igual manera deberás comprobar el PIN en la nueva dirección.

# 4. ¿Qué es Admob?

AdMob es una empresa de Google dedicada a la monetización de aplicaciones.

Nosotros ofrecemos espacios publicitarios dentro de nuestras apps y estos espacios son alquilados a empresas. El intermediario entre nosotros y las empresas que pagan por anunciarse es Admob quien a cambio de un porcentaje (el 30%) se encarga de toda la logística que esto implica; buscar los anunciantes, crear las facturas, filtrar anuncios según relevancias y administrar el sistema de pujas permitiendo mostrar los mejores resultados en nuestras aplicaciones, como cada anuncio paga distinto los ingresos varían. Existen otras empresas de monetización móvil pero Admob es quien más tecnología aplica

Entonces ¿Qué es Admob?

Es una plataforma gratuita que te permite ganar dinero por mostrar anuncios junto al contenido de tu aplicación. Admob muestra a los usuarios de tu aplicación anuncios relevantes e incluso personalizarlos para que el diseño se ajuste al de la aplicación (anuncios nativos).

¿Cobra algo?

Si, el 30% de lo que paga la empresa anunciante por mostrar el anuncio.

¿Quién decide qué anuncios se muestran?

AdMob realiza una subasta de anuncios que automáticamente selecciona los anuncios que aparecerán en las pantallas y posiciones que tu eliges.

¿Solo Admob puede controlar los anuncios?

Desde la consola Admob puedes controlar lo que se muestra en tu aplicación bloqueando anuncios de determinados anunciantes y categorías para que no se muestren en ella.

¿Qué son los bloques, formatos y tipos en Admob?

El bloque de anuncios es un contenedor que muestra el anuncio, este contenedor envía peticiones y recibe respuestas de anuncios por medio de un código. Cuando creamos un bloque de anuncios se le asigna también un formato de anuncios y un o varios tipos de anuncios.

El formato de anuncio determina el diseño y ubicación del anuncio. En Admob los formatos son:

- 1. Banner: 20% de pantalla
- 2. Intersticial: pantalla completa
- 3. Bonificado: video recompensado
- 4. Nativo: personalizado al diseño

Los tipos de anuncio determinan el contenido y puede ser: texto, imagen, rich media, video o interactivo.

#### **¿Puedo ver los anuncios que muestra mi aplicación?**

R: Puedes ver los anuncios reales que muestra tu aplicación cuando ya esté publicada, pero no puedes dar clic sobre ellos. Según las políticas del programa de Adsense (que controla a Admob) pueden cancelar tu cuenta si das clic en alguno de tus propios anuncios.

#### **Si veo un anuncio perjudicial o que no me guste en mi aplicación ¿puedo quitarlo?**

R: Si puedes, para ello debes ir al centro de revisión de anuncios y los controles de bloqueo para revisar anuncios concretos y decidir cuales seguirán mostrándose en tu app.

#### **Si trabajo con Admob ¿Por qué Adsense?**

R: Todo apper que utilice Admob debe por obligación cumplir las políticas de Admob y Adsense:

<https://support.google.com/admob/answer/6128543>

Si no se cumplen estas políticas, te pueden cancelar la cuenta. Estas políticas pueden cambiar en cualquier momento y es obligación de cada uno estar al tanto de esos cambios tal como se especifica en los términos y condiciones de Adsense: [https://www.google.com/adsense/new/localized-terms?hl=es\\_ES](https://www.google.com/adsense/new/localized-terms?hl=es_ES)

**¿Alguien controla el cumplimiento de estas políticas?**

R: Admob supervisa activamente a los editores para comprobar que cumplan las políticas de AdMob y AdSense en todo momento. Si encuentran editores que no cumplen las políticas o los Términos y Condiciones de AdSense, pueden suspender o cancelar sus cuentas.

#### **Ventajas de Admob:**

AdMob ofrece a los programadores de aplicaciones de todos los tamaños una forma gratuita y sencilla de obtener ingresos mediante la publicación de anuncios segmentados en sus aplicaciones.

✅ 1. Personalización y control:

Puedes cambiar la apariencia de tus anuncios para que se adapten a la aplicación e indicar dónde quieres que aparezcan.

Muestra anuncios que sean relevantes para tus usuarios con la segmentación amplia.

Elige entre una variedad de formatos y tipos de anuncio con opciones para bloquear determinadas categorías de anuncios o incluso anunciantes concretos.

✅ 2. Asistencia de fácil acceso:

Ayuda personalizada y sugerencias para optimizar el rendimiento.

Consejos y prácticas recomendadas para ayudarte a ampliar tu negocio.

Centro de Ayuda y herramientas de formación online para aprender a configurar y a gestionar correctamente tu cuenta.

✅ 3. Acceso a los anunciantes de Google:

No es necesario administrar las relaciones con los anunciantes, ya que AdMob te proporciona acceso instantáneo y automático a diversas fuentes de demanda de anunciantes.

Un mayor número de anunciantes se traduce en competencia para tus solicitudes de anuncio (pujas), en anuncios más relevantes y en anuncios para todo el contenido de tu aplicación.

✅ 4. Herramientas de rendimiento:

Con los paneles de control y los informes personalizados, podrás conocer tu rendimiento publicitario e identificar las oportunidades de crecimiento.

✅ 5. Funciones adicionales:

Integración perfecta en Google Analytics por Firebase. Campañas promocionales internas.

# 5. GLOSARIO ADMOB

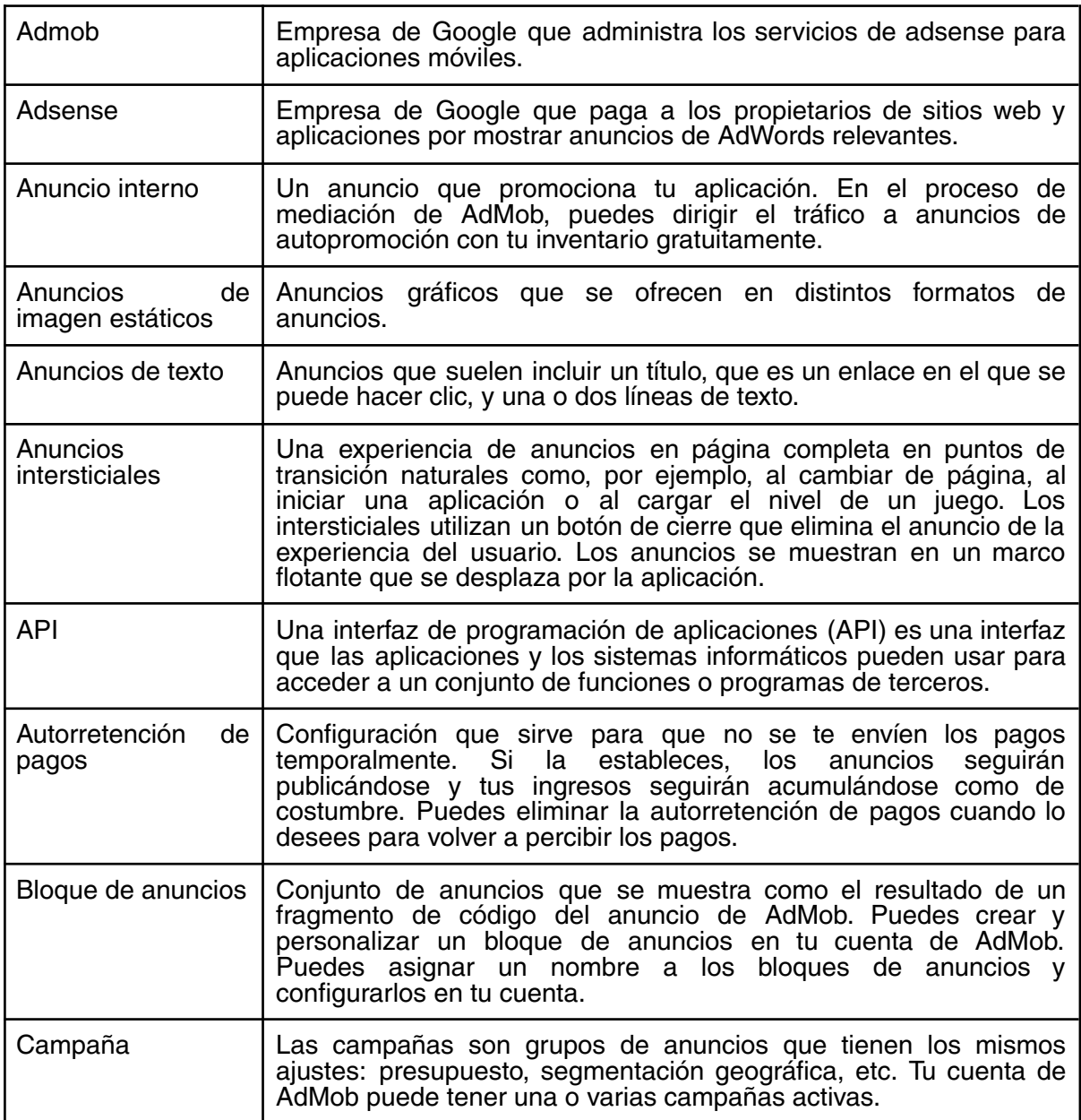

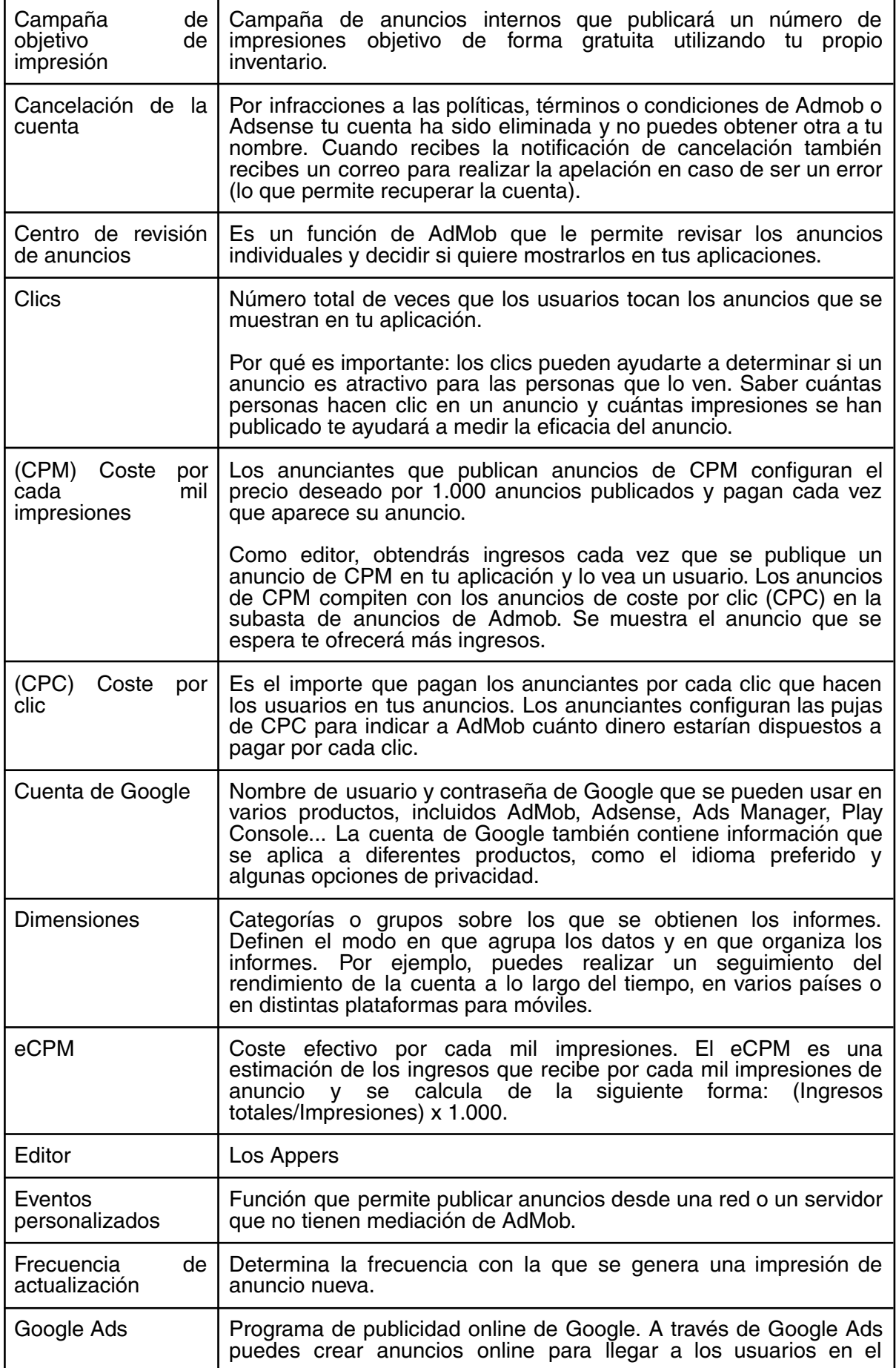

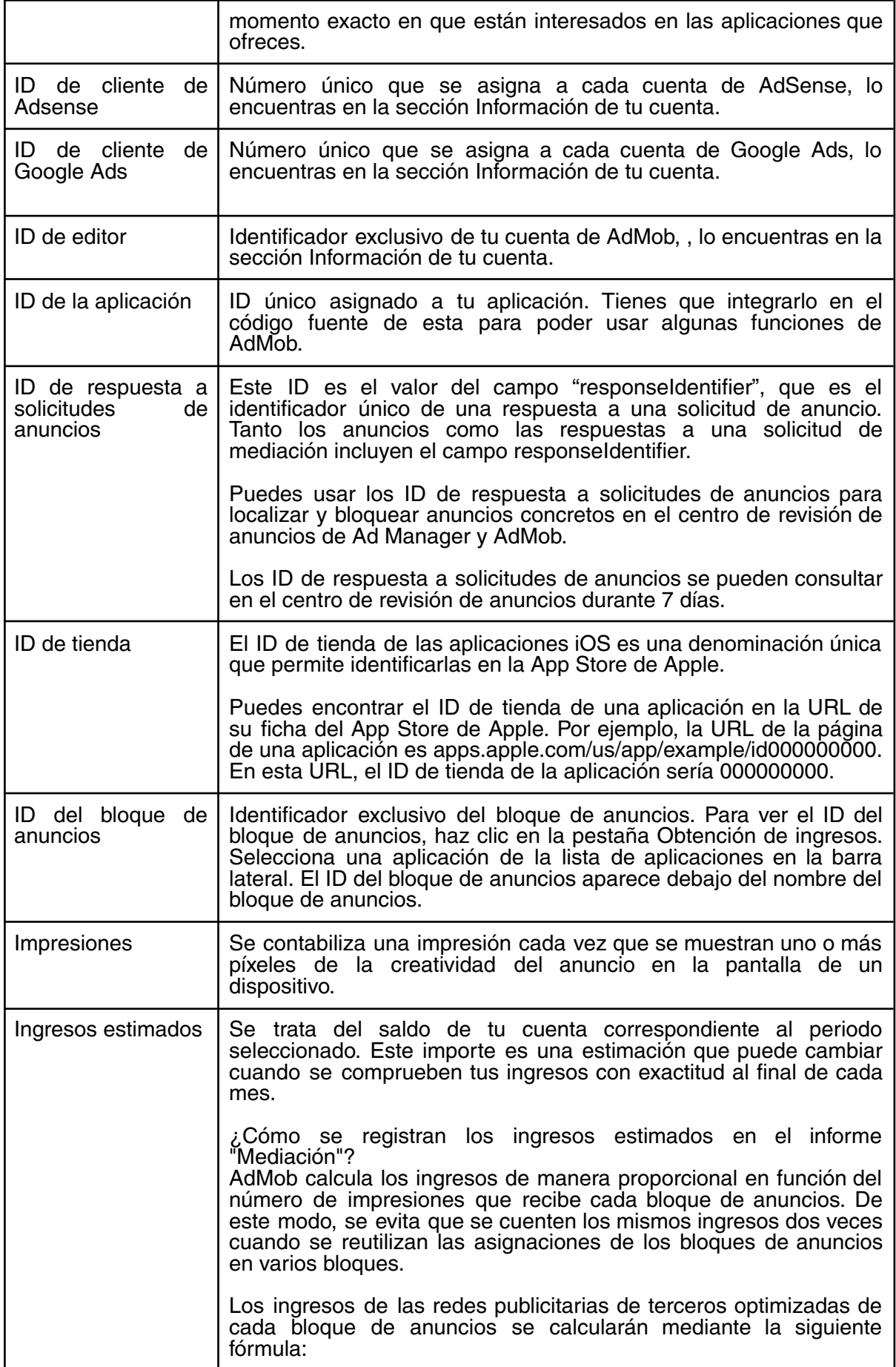

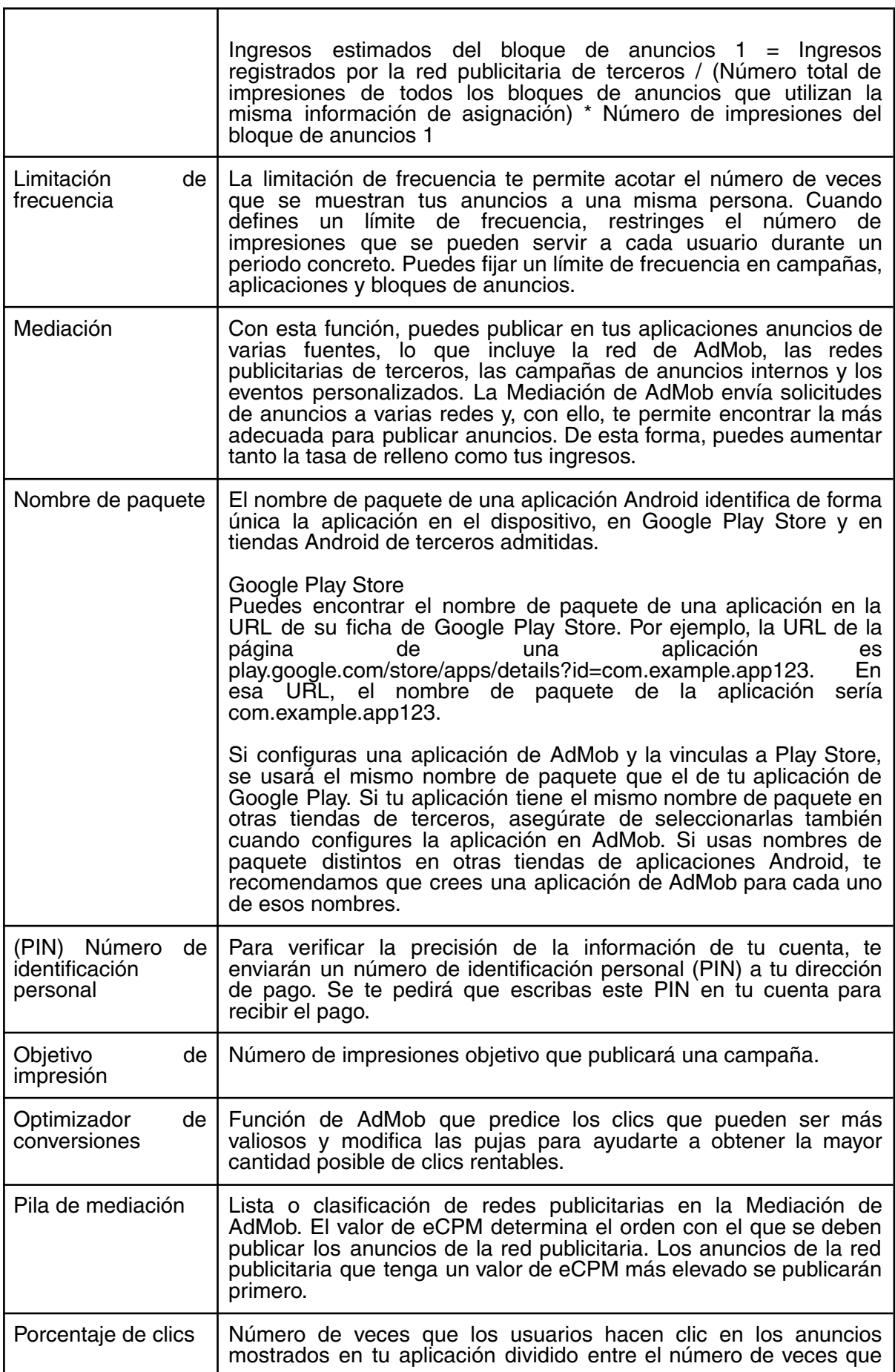

h

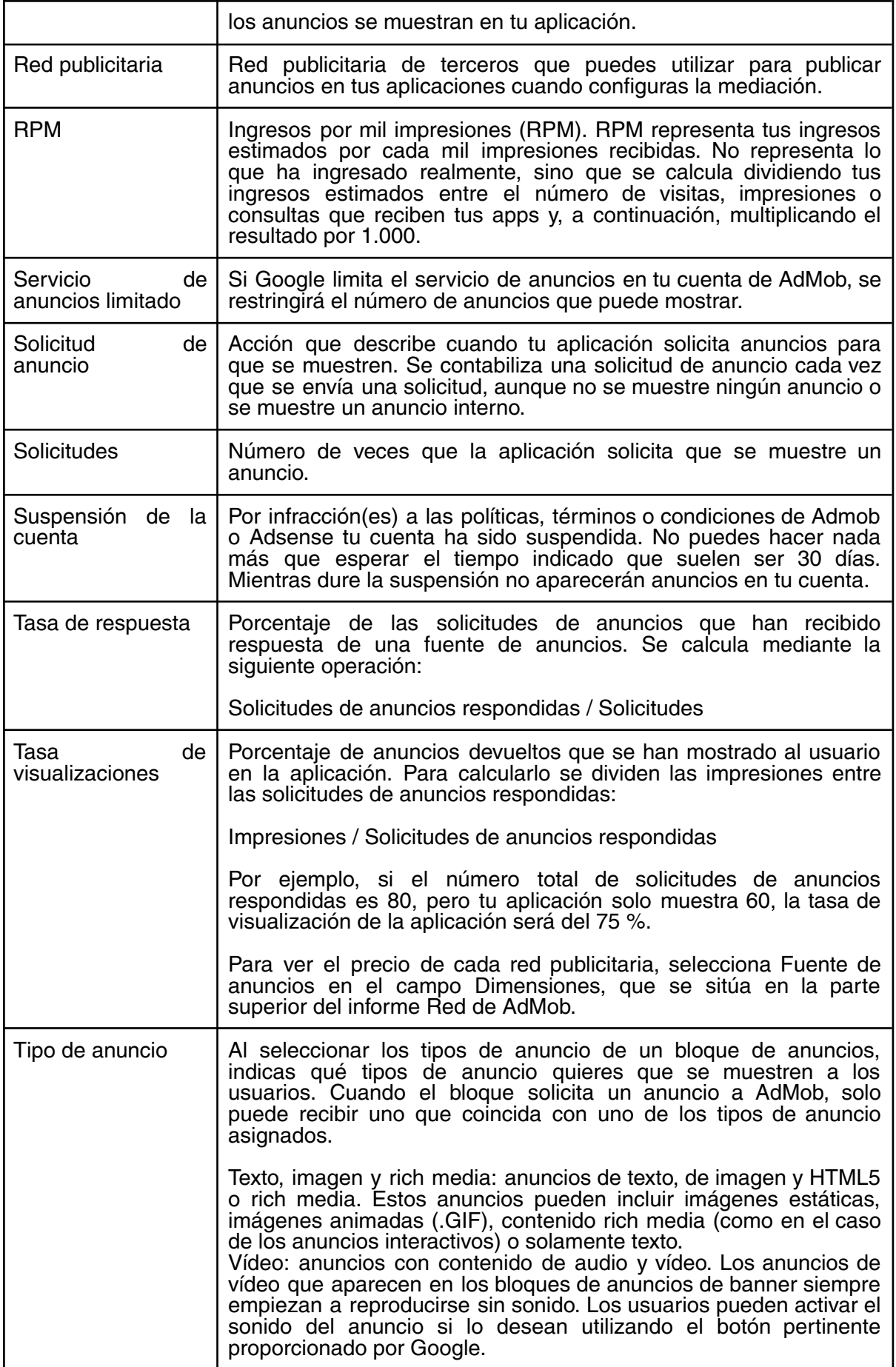

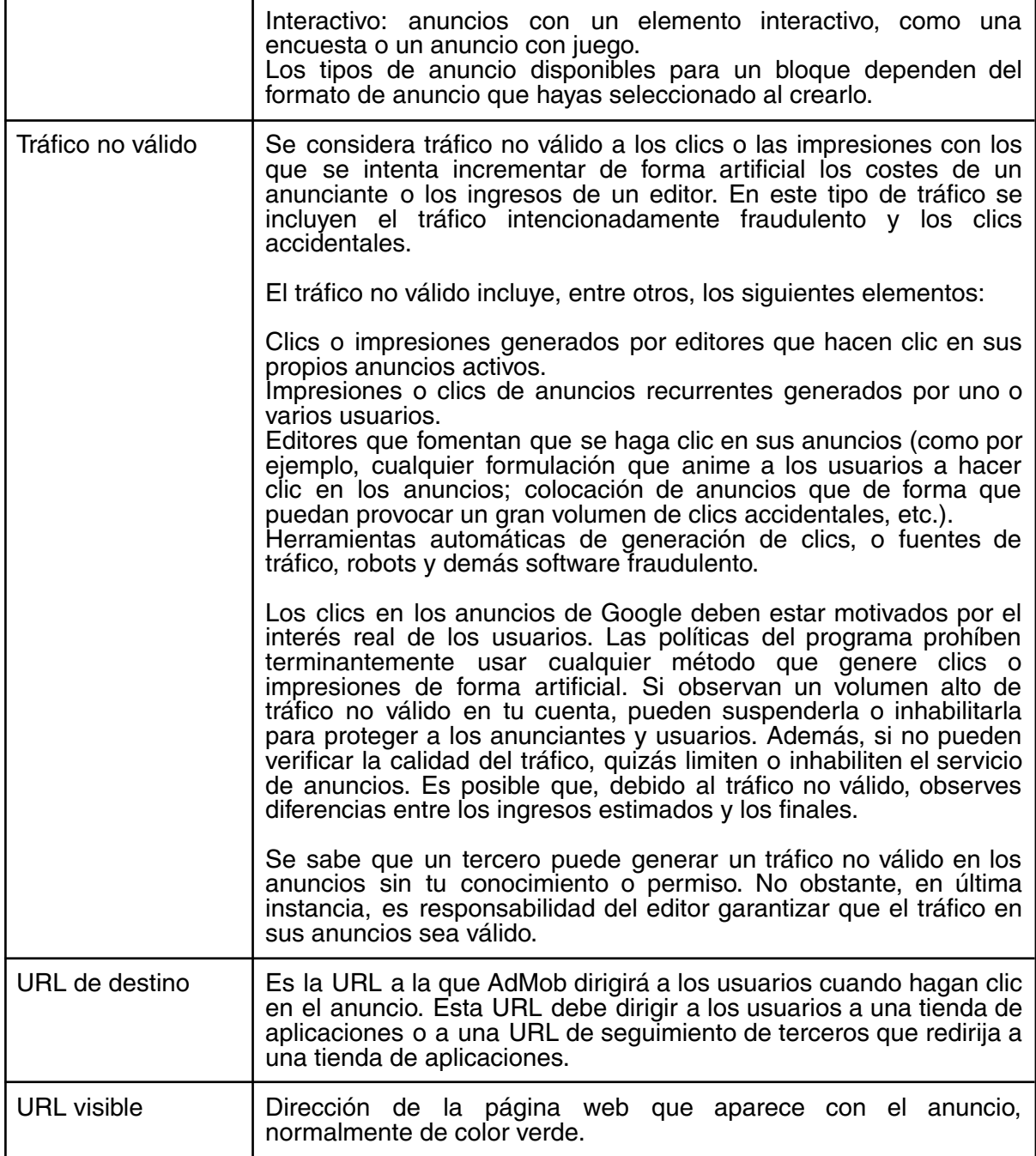

# 6. Mediación: Optimizar fuentes publicitarias en la mediación

Para maximizar tus ingresos, puedes optimizar la red de AdMob o una red publicitaria de terceros.

#### ¿Qué es Mediación de AdMob?

La función Mediación de AdMob te permite gestionar desde un mismo lugar todas las fuentes publicitarias que utilizas para servir anuncios en tus aplicaciones. Mediante la mediación, puedes enviar solicitudes de anuncios entrantes a varias fuentes publicitarias y asegurarte de que encuentras las mejores fuentes disponibles para responder a las solicitudes. La mediación utiliza grupos de mediación para ayudarte a maximizar tus ingresos clasificando todas las fuentes publicitarias según su rendimiento optimizado.

#### ¿Qué son los grupos de mediación?

Los grupos de mediación son combinaciones de ajustes de segmentación que contribuyen a optimizar los ingresos generados por tus bloques de anuncios. Puedes crear grupos de mediación con antelación y, a continuación, ir añadiendo poco a poco bloques de anuncios y fuentes publicitarias o crearlos todos a la vez. En lugar de configurar una y otra vez las opciones de mediación de cada bloque de anuncios, puedes configurar una sola vez las de tus grupos de mediación y, a continuación, añadir tus bloques de anuncios a los grupos que quieras.

Para ver la página de grupos de mediación, inicia sesión en tu cuenta de AdMob y haz clic en el apartado Mediación de la barra lateral.

Una vez que hayas configurado la mediación en AdMob, puedes utilizar la guía de Google Developers (Android o iOS) para implementar la mediación en tus aplicaciones.

¿Cómo funcionan los grupos de mediación?

Cuando se envía una solicitud de anuncio a AdMob desde uno de tus bloques de anuncios, la mediación de AdMob examina la solicitud de anuncio y la compara con la configuración de segmentación de los grupos de mediación que has definido.

Si la solicitud se corresponde con la segmentación de uno de tus grupos de mediación, se servirá un anuncio de una de las fuentes publicitarias incluidas en ese grupo.

Si la solicitud coincide con varios de los grupos de mediación, AdMob determinará cuál debe responder a esa solicitud de anuncio según la prioridad de los grupos. Siempre que sea posible, hay que evitar los conflictos entre grupos de mediación.

Si la solicitud no coincide con ninguno de los grupos de mediación, se usará automáticamente el grupo de AdMob (predeterminado).

Nota: Los grupos de mediación no se conectan en cadena ni de forma jerárquica. Si ningún grupo de mediación coincide con una solicitud de anuncio, se usará el grupo de AdMob (predeterminado). Sin embargo, las redes publicitarias incluidas como fuentes publicitarias dentro de un grupo de mediación sí se conectan en cascada al intentar responder a una solicitud de anuncio.

#### Veamos un ejemplo:

Un editor ha creado una aplicación de videojuegos para Android y quiere añadir 10 bloques de anuncios de banner. Como la mayoría de los usuarios de la aplicación son japoneses, el editor también quiere utilizar un grupo de mediación para gestionar las fuentes que sirven anuncios a usuarios de Japón.

En primer lugar, el editor crea 10 bloques de anuncios en AdMob.

A continuación, crea un grupo de mediación y elige la siguiente configuración:

Formato: "Banner" Plataforma: "Android" Nombre: "Anuncios de banner japoneses" Ubicación: "Japón"

Se añaden los 10 bloques de anuncios al grupo de mediación. A continuación, se añaden y configuran las fuentes publicitarias (varias redes publicitarias de terceros que ofrecen buenos resultados en Japón) y se guarda el grupo.

Por último, el editor implementa los bloques de anuncios y la mediación en su aplicación.

¿Qué indica la prioridad de los grupos de mediación?

La prioridad indica a AdMob qué grupo de mediación es más importante para conseguir tus metas de ingresos. Cuando varios grupos de mediación se pueden utilizar para responder a una solicitud de anuncio, AdMob tiene en cuenta el valor de la columna Prioridad para determinar qué grupo de mediación debería completar la solicitud de anuncio.

Hay algunos aspectos que debes tener en cuenta al establecer la prioridad:

Si varios grupos de mediación coinciden con la segmentación de una solicitud de anuncio (ubicación, plataforma, etc.), se elegirá el que tenga la prioridad más alta (el número de menor valor).

La prioridad más alta que puedes establecer es 1.

La prioridad más baja que puedes establecer es el número de grupos de mediación que has creado. Ejemplo: Si tienes 5 grupos de mediación, 5 sería la prioridad más baja que puedes establecer. Si estableces la prioridad en 8, se cambiará automáticamente a 5.

Si una solicitud de anuncio coincide con un grupo de mediación, se conectará de forma jerárquica a través de las fuentes publicitarias de ese grupo.

Veamos un ejemplo:

AdMob recibe una solicitud de anuncio de un usuario de Android de Vancouver, Canadá. La solicitud de anuncio coincide con tres de los grupos de mediación del editor:

"Anuncios de banner para Android en Norteamérica" (prioridad 3; utiliza InMobi, Flurry y la red de AdMob)

"Anuncios de banner para Android en todo el mundo" (prioridad 5; utiliza AdFalcon, Flurry y la red de AdMob)

"Anuncios de banner para Android en Canadá" (prioridad 1; utiliza Flurry, Chartboost y la red de AdMob)

El grupo de mediación "Anuncios de banner para Android en Canadá" se elegirá para publicar el anuncio porque su prioridad es 1, que es mayor que las prioridades de los otros grupos en conflicto. La solicitud de anuncio recorrerá en cascada las fuentes publicitarias incluidas en el grupo de mediación: Flurry y, a continuación, Chartboost y, a continuación, la red de AdMob.

Evitar conflictos entre grupos de mediación

Planifica la segmentación con antelación para evitar conflictos. Si orientas un grupo de mediación a un país, una región, una plataforma o un formato de anuncio concretos, te recomendamos que no definas esa misma segmentación en los demás grupos de mediación que crees.

En el ejemplo anterior, el editor ya había creado un grupo especializado que estaba orientado a solicitudes de anuncios de banner procedentes de usuarios canadienses de Android. Se podría haber evitado el conflicto entre grupos excluyendo a Canadá del resto de grupos de mediación de anuncios de banner para Android.

Sin embargo, si creas muchos grupos de mediación para gestionar tus fuentes publicitarias, es probable que surjan conflictos en algún momento. Es importante asignar la prioridad adecuada a tus grupos de mediación. De ese modo, AdMob puede usarlos para intentar maximizar tus ingresos de forma eficaz.

#### Grupo de AdMob (predeterminado)

En la mayoría de los casos, las solicitudes de anuncio que reciba AdMob se compararán con tus grupos de mediación. A continuación, responderá el grupo que cumpla los criterios de coincidencia. Sin embargo, algunas solicitudes de anuncio no coincidirán con ninguno de los grupos de mediación.

El grupo de AdMob (predeterminado) intenta responder automáticamente a todas las solicitudes de anuncios que no coincidan con ninguno de tus grupos de mediación. Esta opción suministra anuncios directamente desde la red de AdMob.

El grupo de AdMob (predeterminado) ya está creado en la pestaña Grupos de mediación.

**Eiemplo** Veamos un ejemplo:

Un editor ha creado los seis grupos de mediación siguientes en AdMob: Anuncios intersticiales para usuarios finlandeses de Android Anuncios intersticiales para usuarios finlandeses de iOS Anuncios intersticiales para usuarios noruegos de Android Anuncios intersticiales para usuarios noruegos de iOS Anuncios intersticiales para usuarios suecos de Android Anuncios intersticiales para usuarios suecos de iOS Estos seis grupos de mediación excluyen las ubicaciones de otros países.

Si un usuario que utiliza su aplicación en un dispositivo iOS en Finlandia genera una solicitud de anuncio intersticial, responderá a ella el grupo de mediación "Usuarios finlandeses de iOS".

Sin embargo, ¿qué ocurre si un usuario de Android en Dinamarca genera una solicitud de anuncio intersticial? La solicitud de anuncio no coincide con ninguno de estos grupos, por lo que se utilizará el grupo de AdMob (predeterminado).

## 7. Configurar la mediación de Admob

Los grupos de mediación son combinaciones de ajustes de segmentación que te ayudan a optimizar los ingresos que generan tus bloques de anuncios. Puedes crear grupos de mediación con antelación y, a continuación, ir añadiendo poco a poco bloques y fuentes de anuncios o crearlos todos a la vez. En lugar de configurar una y otra vez las opciones de mediación de cada bloque de anuncios, puedes configurar una única vez las de tus grupos de mediación y, a continuación, añadir tus bloques de anuncios a los grupos que quieras.

Cuando hayas configurado la mediación en AdMob, podrás utilizar la guía de Google Developers (Android, iOS o Unity) para implementar la mediación en tus aplicaciones.

Android: <https://developers.google.com/admob/android/mediate> iOS: <https://developers.google.com/admob/ios/mediate> Unity: <https://developers.google.com/admob/unity/mediate>

Sigue los pasos indicados a continuación para crear un grupo de mediación.

1. Inicia sesión en su cuenta de AdMob en https://apps.admob.com.

2. Haz clic en la opción Mediación, situada en la barra lateral.

3. Haz clic en la opción Crear grupo de mediación de la parte superior de la tabla de grupos de mediación.

4. Selecciona un formato de anuncio.

5. Selecciona una plataforma.

#### 6. Haga clic en Continuar.

7. Introduce un nombre para el grupo de mediación. Debería ser descriptivo para que lo puedas encontrar en la tabla de grupos de mediación.

8. Selecciona las ubicaciones a las que te gustaría orientar o no este grupo de mediación.

9. En las aplicaciones iOS, también puedes seleccionar si quieres orientar tus grupos a solicitudes de anuncios en función de la disponibilidad del IDFA. Más información

10. Haz clic en Añadir bloques de anuncios.

11. Selecciona los bloques de anuncios que quieras asociar a este grupo de mediación. Cuando AdMob reciba solicitudes de anuncio de los bloques de anuncios seleccionados, intentará buscar un grupo de mediación que tenga la segmentación adecuada entre los que hayas asignado a esos bloques de anuncios.

12. Haz clic en Listo.

13. Añade algunas fuentes de anuncios a tus grupos de mediación.Cuando se recibe una solicitud de anuncio, las fuentes de anuncios compiten para completarla. Siempre puedes editar un grupo de mediación para añadir o quitar fuentes de anuncios.

- a) Añadir la red de AdMob
- b) Añadir una red publicitaria de terceros
- c) Añadir un evento personalizado

14. Haga clic en Guardar. El nuevo grupo de mediación se guardará.

15. Si aún no has implementado la mediación en tus aplicaciones, utiliza la guía de Google Developers para hacerlo ahora. De lo contrario, esta función no podrá completar las solicitudes de anuncio que recibas.

Implementar SDKs y adaptadores

Ahora que ya sabes en qué redes quieres publicar anuncios y que las has configurado en AdMob, sigue los enlaces siguientes para descargar e implementar los SDK y los adaptadores en tu aplicación.

Android: <https://developers.google.com/admob/android/mediate> iOS: <https://developers.google.com/admob/ios/mediate>

8. Guía para permitir o bloquear anuncios en aplicaciones

Hay varias opciones para revisar y controlar los anuncios que aparecen en tus aplicaciones mediante los controles de bloqueo integrados en AdMob. Además, estos controles se pueden utilizar tanto a nivel de aplicación como de cuenta.

Para localizar los controles de bloqueo en AdMob, sigue estos pasos:

**Controles de bloqueo a nivel de aplicación:** haz clic en Aplicaciones y selecciona el nombre de una de las aplicaciones de la lista. En la barra lateral, bajo el nombre de la aplicación, haz clic en Controles de bloqueo.

**Controles de bloqueo a nivel de cuenta:** en la interfaz de usuario de AdMob, en la parte inferior de la barra lateral, haz clic en Controles de bloqueo.

Puedes usar las siguientes opciones para bloquear anuncios:

**Categorías generales:** puedes bloquear anuncios de categorías generales, como Ropa, Internet, Mercado inmobiliario y Vehículos.

**Categorías sensibles:** puedes bloquear anuncios de categorías relacionadas con temas delicados, como Religión, Política y Referencias al sexo y a la sexualidad. El bloqueo de categorías sensibles está únicamente disponible para los anuncios en determinados idiomas, independientemente del idioma de la aplicación.

**Anuncios de descarga de aplicaciones:** puedes bloquear IDs de aplicaciones concretas para que no se muestren anuncios de descarga de ellas (también denominados "anuncios de descarga por clic").

**URLs de anunciantes:** puedes bloquear anuncios a partir de URLs de anunciantes concretos. Este bloqueo te puede resultar útil si, por ejemplo, no quieres que se muestren anuncios de la competencia en tus aplicaciones.

**Redes publicitarias:** tienes la posibilidad de bloquear anuncios de redes publicitarias concretas. Estos controles de bloqueo solo están disponibles a nivel de aplicación.

**Centro de revisión de anuncios:** habilita el centro de revisión de anuncios para examinar los anuncios uno por uno (antes y después de que se muestren a los usuarios) y decidir si quieres que sigan apareciendo en tus aplicaciones. Estos controles de bloqueo solo están disponibles a nivel de aplicación.

**Otros ajustes:** puedes cambiar otros ajustes de los controles de bloqueo en AdMob, por ejemplo, para permitir más proveedores de tecnología publicitaria en tu cuenta.

Ten en cuenta que, si bloqueas anuncios, probablemente obtendrás menos ingresos, porque participarán menos anunciantes en la subasta por tu espacio publicitario y, por tanto, habrá menos pujas. Te sugiero que solo bloquees los anuncios que consideres inadecuados para tus usuarios.

## 8a. Bloquear anuncios por URL de anunciante

Puedes impedir que los anuncios de las URL de anunciantes específicos se muestren en tus aplicaciones. Si bloqueas las URL de anunciantes concretos, puedes hacer que no se muestren sus anuncios en aplicaciones específicas o en ninguna de las aplicaciones de tu cuenta.

"El número máximo de URLs de anunciante que puedes bloquear de forma combinada es de 500 para todas las aplicaciones y la cuenta".

Ejemplo: Hoy bloqueas 5 URLs de anunciante en tu cuenta. Después, bloqueas otras 50 URL de anunciante en una de las aplicaciones. De este modo, has bloqueado 55 URLs de anunciante del límite de 500.

#### **Bloqueos a nivel de aplicación**

Si quieres bloquear URLs de anunciantes en una aplicación concreta, sigue estas instrucciones:

1. Inicia sesión en tu cuenta de AdMob en https://apps.admob.com.

2. Haz clic en la opción Aplicaciones, situada en la barra lateral.

3. Selecciona el nombre de tu aplicación. Si no la ves en la lista de aplicaciones recientes, puedes hacer clic en Ver todas las aplicaciones para buscarla entre las que ya has añadido a AdMob.

4. En la barra lateral, haz clic en Controles de bloqueo debajo del nombre de tu aplicación.

5. Haz clic en URLs de anunciantes.

6. Introduce las URL de los anunciantes en el cuadro correspondiente.

7. Haz clic en Bloquear URL. Los anuncios de las URL bloqueadas deberían dejar de mostrarse en tu aplicación en el plazo de 24 horas.

#### **Bloqueos a nivel de cuenta**

Si quieres bloquear URLs de anunciantes en todas las aplicaciones de tu cuenta de AdMob, sigue estos pasos:

1. Inicia sesión en tu cuenta de AdMob en https://apps.admob.com.

2. Haz clic en la opción Controles de bloqueo, situada en la barra lateral.

3. Haz clic en URLs de anunciantes.

4. Introduce las URL de los anunciantes en el cuadro correspondiente.

5. Haz clic en Bloquear URL. Los anuncios de las URL bloqueadas dejarán de mostrarse en tus aplicaciones en el plazo de 24 horas.

Dar formato a las URLs para bloquear anuncios

En los ejemplos siguientes se muestra cómo, al bloquear una URL, puedes hacer que dejen de mostrarse anuncios en las páginas de una forma más generalizada o limitada.

#### **example.com**

Si introduces example.com, se bloquean las siguientes URL:

example.com example.com/página www.example.com www.example.com/página foros.example.com foros.example.com/página

#### **foros.example.com**

Si introduces foros.example.com, se bloquean las siguientes URL:

foros.example.com foros.example.com/página

Y no se bloquean las siguientes URL:

example.com example.com/página www.example.com www.example.com/página

#### **foros.example.com/página**

Si introduces foros.example.com/página, se bloquean las siguientes URL:

foros.example.com/página

Y no se bloquean las siguientes URL:

example.com example.com/página www.example.com www.example.com/página foros.example.com

Nota: No se puede utilizar el bloqueo de URLs de anunciantes para bloquear las principales tiendas de aplicaciones, como Google Play o App Store.

# 8b. Bloquear anuncios por categoría

#### **Bloquear anuncios por categoría general**

El bloqueo de categorías generales está disponible para los anuncios en un determinado número de idiomas (español, chino, holandés, francés, inglés, japonés, italiano, alemán, polaco, portugués, ruso y turco), independientemente del idioma de la aplicación.

Puedes impedir que los anuncios de determinadas categorías generales se muestren en tus aplicaciones. El sistema clasifica los anuncios automáticamente sin tener en cuenta la categoría que otorga el anunciante. La tecnología Admob hará todo lo posible para filtrar los anuncios a partir de las categorías; sin embargo, no se garantiza que todos los anuncios relacionados se bloqueen. Si detectas un anuncio no deseado en tu aplicación, bloquea dicho anuncio mediante la URL.

El número máximo de categorías que puedes bloquear es 200. Es posible que algunas categorías generales se solapen con otras categorías delicadas.

El porcentaje total de las impresiones de anuncio que se muestra en la página Categorías generales puede ser superior o inferior al 100%, ya que los anuncios pueden estar clasificados en varias categorías o no estarlo en ninguna.

Sigue estos pasos para bloquear anuncios por categoría general.

#### **Bloqueo en el nivel de aplicación**

1. Inicia sesión en tu cuenta de AdMob en https://apps.admob.com.

2. Haz clic en la opción Aplicaciones, situada en la barra lateral.

3. Selecciona el nombre de tu aplicación. Si no la ves en la lista de aplicaciones recientes, puedes hacer clic en Ver todas las aplicaciones para buscarla entre las que ya has añadido a AdMob.

4. En la barra lateral, haz clic en Controles de bloqueo debajo del nombre de tu aplicación.

5. Haz clic en Categorías generales.

6. Usa los controles de la página para permitir o bloquear categorías. Los cambios se guardan automáticamente al realizar la selección.

Bloqueo en el nivel de cuenta

1. Inicia sesión en tu cuenta de AdMob en https://apps.admob.com.

2 .Haz clic en la opción Controles de bloqueo, situada en la barra lateral.

3. Haz clic en Categorías generales.

4. Usa los controles de la página para permitir o bloquear categorías. Los cambios se guardan automáticamente al realizar la selección.

## 8c. Bloquear anuncios por categoría delicada

El bloqueo de categorías delicadas está disponible para los anuncios en un determinado número de idiomas (español, arabe, chino, holandés, inglés, francés alemán, italiano, japonés, coreano, polaco, portugués, ruso, tailandés, turco, vietnamita), independientemente del idioma de la aplicación.

Puedes impedir que los anuncios de determinadas categorías delicadas se muestren en tus aplicaciones.

Sigue estos pasos para bloquear anuncios por categoría delicada.

#### **Bloqueo en el nivel de aplicación**

1. Inicia sesión en tu cuenta de AdMob en https://apps.admob.com.

2. Haz clic en la opción Aplicaciones, situada en la barra lateral.

3. Selecciona el nombre de tu aplicación. Si no la ves en la lista de aplicaciones recientes, puedes hacer clic en Ver todas las aplicaciones para buscarla entre las que ya has añadido a AdMob.

4. En la barra lateral, haz clic en Controles de bloqueo debajo del nombre de tu aplicación.

5. Haz clic en Categorías delicadas.

6. Usa los controles de la página para permitir o bloquear categorías. Los cambios se guardan automáticamente al realizar la selección.

#### **Bloqueo en el nivel de cuenta**

1. Inicia sesión en tu cuenta de AdMob en https://apps.admob.com.

2. Haz clic en la opción Controles de bloqueo, situada en la barra lateral.

3. Haz clic en Categorías delicadas.

4. Usa los controles de la página para permitir o bloquear categorías. Los cambios se guardan automáticamente al realizar la selección.

#### **Categorías de anuncios generales**

Es posible bloquear los anuncios de categorías generales como indumentaria, Internet, mercado inmobiliario o vehículos. El bloqueo de categorías generales está disponible de forma limitada para los anuncios en determinados idiomas (español, chino, holandés, alemán, polaco, portugués, ruso y turco), independientemente del idioma de la aplicación.

#### **Lista de categorías delicadas**

Hay tres tipos de categorías sensibles: estándar, restringidas y en desarrollo.

Las categorías sensibles estándar están permitidas de forma predeterminada.

Las categorías sensibles restringidas están bloqueadas de forma predeterminada.

Las categorías sensibles en desarrollo se están perfeccionando y están permitidas de forma predeterminada. Aunque es probable que sean menos eficaces al principio, deberían de ir mejorando con el tiempo.

Es posible que en algunos países no aparezcan todas las categorías de la página "Categorías sensibles". Por ejemplo, si en tu país no están permitidos los juegos de apuestas, la categoría sensible restringida "Juegos de apuestas" no estará disponible.

#### **Categorías sensibles estándar**

Las siguientes categorías son compatibles con anuncios escritos en uno de estos 17 idiomas (salvo que se indique lo contrario): alemán, árabe, chino simplificado, chino tradicional, coreano, español, francés, inglés, italiano, japonés, neerlandés, polaco, portugués, ruso, tailandés, turco y vietnamita.

Para evitar que se muestren anuncios de una de estas categorías en tu aplicación, visita la página "Categorías sensibles" de tu cuenta de AdMob y haz clic en el botón de la categoría en cuestión para marcarla como Bloqueada.

#### Control de la natalidad

Incluye anuncios sobre control de la natalidad, así como anuncios de productos, servicios e información relacionados con enfermedades de transmisión sexual, incluidos clínicas y medicamentos; no incluye recursos sobre embarazo habituales ni servicios relacionados con el aborto. Recuerde que solo los visitantes que accedan al sitio desde su país (el de usted) podrán ver anuncios sobre control de natalidad que haya en las páginas y que solo podrán ver aquellos permitidos por la ley. En algunos países esta es la única categoría de temas delicados estándar disponible.

#### Astrología y esoterismo

Incluye anuncios relacionados con el zodiaco, horóscopos, hechizos amorosos, pociones y parapsicología. Esta categoría es específica para inglés y portugués.

#### Estética y modificaciones corporales

Incluye liftings, liposucciones, láseres, eliminación de vello, implantes capilares, tatuajes y modificación de alguna parte del cuerpo.

#### Préstamos al consumo

Incluye créditos y préstamos al consumidor. Esta categoría es específica para japonés y coreano.

**Citas** 

Incluye servicios de citas y comunidades de citas online, así como sitios web y aplicaciones de chat para conocer gente en general.

#### Utilidades descargables

Software que se puede descargar y que se ha diseñado para mejorar la funcionalidad de un sistema operativo o dispositivo, ya sea un ordenador o un dispositivo móvil. Algunos ejemplos habituales son: software antivirus, convertidores de archivos, actualizadores de controladores, limpiadores del sistema, administradores de descargas, desfragmentadores de disco, códecs, barras de herramientas de navegador, tonos de llamada, protectores de pantalla y fondos de pantalla.

#### Medicamentos y complementos alimenticios

Incluye minoristas de productos farmacéuticos, vitaminas, suplementos y otros productos relacionados.

#### Ganar dinero rápidamente

Anuncios que ofrecen compartir con los consumidores secretos empresariales lucrativos o que ofrecen una cantidad significativa de dinero o artículos por poco o nada a cambio. Se incluye el marketing multinivel, ofertas de trabajo desde casa, encuestas online, etc.

#### Política

Aquí se incluyen los anuncios sobre campañas o candidatos políticos, los que abordan cuestiones sociales polémicas, los que hacen referencia a políticos conocidos y los que tratan asuntos que suelen considerarse de ámbito político, como elecciones, protestas, atentados terroristas, guerras y otros conflictos. Actualmente, esta categoría no está disponible en tailandés.

#### Referencias al sexo

Incluye anuncios con contenido de carácter sexual o con referencias al sexo.

#### **Religión**

Incluye anuncios religiosos y anuncios que abogan a favor o en contra de puntos de vista religiosos; no incluye astrología ni espiritualidad aconfesional.

#### Sensacionalismo

Anuncios que pretenden convencer a los usuarios de que hagan clic en ellos por curiosidad y que suelen utilizar como cebo imágenes o lenguaje llamativos y exagerados. En esta categoría se incluyen también anuncios que se centran en temas sensacionalistas (como detenciones, muertes o divorcios de famosos) o que buscan escandalizar al usuario.

#### Salud sexual y reproductiva

Incluye anuncios sobre función sexual, fertilidad y control de la natalidad, así como anuncios de productos, servicios e información relacionados con enfermedades de transmisión sexual, incluidos clínicas y medicamentos; no incluye recursos sobre embarazo habituales ni servicios relacionados con el aborto.

#### Desnudo parcial considerable

Imágenes de anuncios en las que esté a la vista alguna parte del cuerpo de una persona adulta que se encuentre entre el esternón y la mitad del muslo o en las que se muestre un cuerpo vestido con ropa interior, lencería o una prenda transparente, o con algo que no sea una prenda de ropa, como una toalla o una sábana.

#### Juegos de casino sociales

Incluye juegos de apuestas simulados en los que no hay ninguna oportunidad de ganar nada de valor, como dinero o premios. Entre estos juegos, se incluyen el póquer, las tragaperras, el bingo, las loterías, las apuestas deportivas y las apuestas hípicas, así como otros juegos de cartas y de casino.

#### Videojuegos (ocasionales y online)

Incluye videojuegos, juegos online y juegos descargables; no incluye videoconsolas.

#### Pérdida de peso

Incluye productos y programas relacionados con la pérdida de peso, dietas, etc.; no incluye anuncios sobre nutrición saludable o forma física general.

Ten en cuenta que algunas categorías de anuncios generales coinciden con las de temas delicados. Esto significa que pueden clasificar un anuncio tanto en una categoría sensible como en una general. Por ejemplo, un anuncio de citas podría tener la etiqueta de categoría sensible "Citas", y también la categoría general "Familia y comunidad > Romance y relaciones". En tal caso, el bloqueo de cualquiera de estas categorías impedirá que se publique el anuncio.

#### **Categorías sensibles restringidas**

Las categorías sensibles restringidas están bloqueadas de forma predeterminada. Anteriormente, los anuncios de esta categoría se clasificaban como no aptos para menores y no podían mostrarse en las páginas que gestionara AdSense. Si no te importa que se muestren anuncios de estas categorías en tus páginas, haz clic en el botón de la categoría en cuestión para marcarla como Permitida.

#### Juegos de apuestas (mayores de 18 años)

Esta categoría incluye juegos de apuestas online y en lugares físicos. Recuerda que estos anuncios solo se mostrarán a los usuarios de regiones donde los juegos de apuestas sean legales. Además, debido a la legislación local, se recomienda encarecidamente a los editores que no permitan la publicación de anuncios de juegos de apuestas si el público objetivo de su sitio es menor de 18 años (por ejemplo, si se trata de un sitio web de juegos infantiles o de contenido para estudiantes de secundaria).

#### Alcohol

Esta categoría incluye la venta online de bebidas alcohólicas y la publicidad informativa de este tipo de bebidas, así como la publicidad de marcas que fabriquen estos productos. Algunos países tienen restricciones que afectan a los tipos de anuncios relacionados con las bebidas alcohólicas que están permitidos, por lo que solo se mostrarán los tipos de anuncios legales. Encontrarás una lista completa de estas restricciones en la política sobre alcohol de Google Ads. Si quieres obtener más información sobre la política publicitaria de YouTube referente al alcohol, consulta la política publicitaria de YouTube sobre bebidas alcohólicas.

Se recomienda encarecidamente a los editores que no permitan la publicación de anuncios de bebidas alcohólicas si el público objetivo de su aplicación es menor de 18 años o si su sitio web incluye contenido que no debería asociarse al alcohol (por ejemplo, un sitio web sobre cómo superar una adicción o sitios web para embarazadas).

## 8d. Bloquear anuncios de descarga de aplicaciones

Puedes usar los controles de bloqueo para que los anuncios de descarga de aplicación (también conocidos como "anuncios de descarga por clic") y los anuncios de reinteracción con la aplicación no aparezcan en determinadas aplicaciones. Ten en cuenta que los anuncios de descarga de aplicación solo se pueden bloquear en Google Play y App Store. Además, este filtro no se aplica a otros tipos de anuncios, como los anuncios de clic de web o de clic de aplicación a través de URLs de seguimiento de terceros.

Como máximo, puedes bloquear un total combinado de 500 aplicaciones entre todas tus aplicaciones y tu cuenta.

Ejemplo: Supongamos que bloqueas 5 aplicaciones en tu cuenta y, después, bloqueas otras 50 en una de tus aplicaciones. De este modo, habrás bloqueado 55 aplicaciones del límite de 500.

Si quieres bloquear anuncios de descarga de aplicación para aplicaciones específicas, completa los pasos que aparecen a continuación.

#### Bloqueo a nivel de aplicación

1. Inicia sesión en tu cuenta de AdMob en https://apps.admob.com.

2. Haz clic en la opción Aplicaciones, situada en la barra lateral.

3. Selecciona el nombre de tu aplicación. Si no la ves en la lista de aplicaciones recientes, puedes hacer clic en Ver todas las aplicaciones para buscarla entre las que ya has añadido a AdMob.

4. En la barra lateral, haz clic en Controles de bloqueo debajo del nombre de tu aplicación.

5. Haz clic en la pestaña Anuncios de descarga de aplicaciones.

6. En la barra de búsqueda, introduce el nombre o el ID de la aplicación que quieres bloquear (o el de su desarrollador). A continuación, haz clic en Buscar.

7. En la ventana emergente, haz clic en el interruptor con el que puedes bloquear o permitir la aplicación. Cuando la bloquees, los anuncios de descarga de aplicación deberían dejar de mostrarse en dicha aplicación en un plazo de 24 horas.

Bloqueo a nivel de cuenta

1. Inicia sesión en tu cuenta de AdMob en https://apps.admob.com.

2. Haz clic en la opción Controles de bloqueo, situada en la barra lateral.

3. Haz clic en la pestaña Anuncios de descarga de aplicaciones.

4. En la barra de búsqueda, introduce el nombre o el ID de la aplicación que quieres bloquear (o el de su desarrollador). A continuación, haz clic en Buscar.

5. En la ventana emergente, haz clic en el interruptor con el que puedes bloquear o permitir la aplicación. Cuando la bloquees, los anuncios de descarga de aplicación deberían dejar de mostrarse en dicha aplicación en un plazo de 24 horas.

8e. Bloquear anuncios por red publicitaria

Sigue estos pasos para bloquear anuncios por red publicitaria.

1. Inicia sesión en tu cuenta de AdMob en https://apps.admob.com.

2. Haz clic en la opción Controles de bloqueo, situada en la barra lateral.

3. Haz clic en Redes publicitarias.

4. Utiliza los controles de la página para permitir o bloquear redes. Los cambios se guardan automáticamente al realizar la selección.

 $\bigcirc$  Bloquear esta red

✅: Permitir esta red

## 8f. Bloquear por anuncios (Centro de revisión de anuncios)

El centro de revisión de anuncios es una función que te ofrece más transparencia y control sobre los anuncios que aparecen en tus aplicaciones. Al habilitar el centro de revisión de anuncios, puedes examinar los anuncios uno por uno y decidir si quieres que se sigan mostrando en tus aplicaciones. Esta herramienta está disponible para todos los desarrolladores de AdMob y resulta especialmente útil para los editores a los que les preocupa la marca.

El centro de revisión de anuncios te permite revisar los anuncios que pueden aparecer en tus aplicaciones y tomar medidas al respecto. En la pestaña Mostrados se muestran los anuncios que ya han aparecido en tu aplicación. Los anuncios que has bloqueado anteriormente se muestran en la pestaña Bloqueados.

Además de bloquear anuncios individuales, puedes bloquear los de los anunciantes de Google Ads que hayan publicado en tus aplicaciones. Todas las acciones que realices para bloquear anuncios en el centro de revisión de anuncios se aplicarán a toda la cuenta, no solo a la aplicación.

Las acciones que realices en el Centro de Revisión de Anuncios se aplicarán a todos los anuncios (incluidos los publicados a través de Ad Exchange), con la excepción de los de reserva de CPM o los publicados en redes publicitarias externas con la función Mediación

#### de AdMob.

#### Habilitar el centro de revisión de anuncios

Para habilitar el centro de revisión de anuncios, sigue los pasos que se describen a continuación:

- 1. Inicia sesión en tu cuenta de AdMob en https://apps.admob.com.
- 2. Haz clic en la opción Controles de bloqueo, situada en la barra lateral.
- 3. Haga clic en Centro de revisión de anuncios.
- 4. Haz clic en Activar.

El centro de revisión de anuncios está habilitado. Puede empezar a revisar anuncios aproximadamente en una hora.

Al principio, solo verá los anuncios que hayan aparecido en su sitio web desde que se habilitó el centro de revisión de anuncios. Al cabo de uno o dos días, aparecerán más anuncios en la pestaña Sin revisar del centro de revisión de anuncios.

## Revisar y bloquear anuncios en el Centro de Revisión de Anuncios

El centro de revisión de anuncios te permite consultar y actuar en anuncios individuales que hayan aparecido en tus apps.

#### Revisar anuncios

Selecciona la pestaña Sin revisar para ver los anuncios que han aparecido en tu app en los últimos 30 días. Los anuncios se clasifican en función del número de impresiones que han recibido para garantizar que siempre se revisen primero los más importantes. Recuerda que para que los anuncios sean aptos para la revisión, tienen que haber recibido como mínimo algunas impresiones.

Examina los anuncios. Puede hacer clic en un anuncio para obtener más información. En la vista detallada aparecerá una vista previa a tamaño completo del anuncio e información como el tamaño, el tipo, la URL de destino, la cuenta de Google Ads, la red publicitaria, etc.

Para que puedas decidir qué anuncios quieres bloquear, te proporcionan la siguiente información sobre el rendimiento de cada uno de ellos:

Impresiones: muestra un gráfico del número de impresiones diarias que ha tenido un anuncio en los últimos 30 días. El gráfico permite ver si se ha publicado el anuncio recientemente o si ha dejado de aparecer. A menos que estén bloqueados, los anuncios no publicados recientemente se pueden volver a mostrar, pero, cuanto más tiempo lleven inactivos, más difícil será que aparezcan.

Puedes usar la barra de búsqueda o las opciones de filtrado para buscar anuncios en el centro de revisión de anuncios. Por ejemplo, puedes buscar anuncios por el texto, la URL de destino o el dominio en el que se publicaron.

#### Marcar los anuncios como revisados

Si quieres que un anuncio siga apareciendo en tus apps, puedes marcarlo como revisado. El anuncio se moverá a la pestaña Revisados y no tendrás que volver a revisarlo.

Para marcar anuncios individuales como revisados:

Coloca el cursor sobre el anuncio y haz clic en Seleccionar este anuncio. A continuación, selecciona Marcar como revisado.

Para marcar una página de anuncios como revisada:

Haz clic en Marcar todos como revisados.

#### Bloquear anuncios

Si no quieres que un anuncio vuelva a aparecer en tus apps, puedes bloquearlo. Los anuncios que bloquees pasarán a la pestaña Bloqueados.

Para bloquear un anuncio:

Coloca el cursor sobre el anuncio y haz clic en Bloquear este anuncio.

Para bloquear todos los anuncios de una cuenta de Google Ads:

Haz clic en un anuncio y, a continuación, en la vista detallada, haz clic en Bloquear la cuenta.

De este modo, se bloquearán siempre todos los anuncios de esta cuenta de Google Ads, lo que afectará a todos los tipos de segmentación (contextual, basada en intereses y por emplazamiento).

Bloquear los anuncios de una cuenta de Google Ads puede influir negativamente en tus ingresos.

Para consultar las cuentas de Google Ads que ha bloqueado:

Haz clic en Más y, a continuación, en Ver cuentas de Google Ads bloqueadas.

Las cuentas de Google Ads bloqueadas aparecerán ordenadas en una lista por el nombre de cuenta; por ejemplo, el nombre de la red o de la empresa de la cuenta de Google Ads. Si aparece el nombre de cuenta "Anunciante anónimo", significa que el anunciante de Google Ads no ha especificado ninguna red ni nombre de empresa.

Las actualizaciones que realices en los anuncios deberían surtir efecto en las páginas al cabo de unas horas.

#### ¿Haz cambiado de idea?

Después de haber realizado alguna acción en un anuncio o cuenta de Google Ads, puedes hacer clic inmediatamente en Deshacer. También puedes revertir la acción más tarde:

Anuncios: para desbloquear un anuncio, accede a la pestaña Bloqueados y haz clic en Desbloquear este anuncio.

Cuentas de Google Ads: para desbloquear una cuenta de Google Ads, haz clic en Más, selecciona Ver cuentas de Google Ads bloqueadas y haz clic en el botón Desbloquear, situado junto a la cuenta de Google Ads.

Las actualizaciones que hayas realizado en anuncios o cuentas de Google Ads pueden tardar hasta un día en reflejarse en las páginas.

#### **Denunciar un anuncio en el centro de revisión de anuncios**

Los anuncios del programa se revisan según sus directrices publicitarias específicas. Aunque hacen todo lo posible para evitar que los anuncios que infringen las políticas se publiquen sin haberlos revisado, es posible que algunos de ellos se muestren en Google antes de que nuestros especialistas los hayan podido comprobar.

Si crees que un anuncio infringe las políticas, puedes también denunciarlo cuando lo bloquees en el centro de revisión de anuncios. Es posible que no revisen todos los anuncios que denuncies, pero tendran en cuenta tus comentarios en nuestro proceso de revisión.

#### **Cómo denunciar un anuncio**

1. Inicia sesión en tu cuenta de AdSense.

- 2. Haz clic en Controles de bloqueo.
- 3. Haz clic en tu app.
- 4. Haz clic en Centro de revisión de anuncios.

5. Coloca el cursor sobre el anuncio que quiera denunciar y haz clic en Bloquear este anuncio Bloquear.

6. Haz clic en Denunciar anuncio.

7. Haz clic en Confirmar.

#### **¿Cuándo denunciar un anuncio?**

Si lo consideras oportuno, puedes denunciar aquellos anuncios que infrinjan una o varias de las siguientes políticas:

**N**Marcas **N**Productos falsificados Atención sanitaria y medicamentos **ODrogas ilegales N**Tabaco **N**Servicios o productos ilegales **N**Reclamaciones de anunciantes engañosas Anuncios de imagen con desnudos **N**Contenido sexual con menores de edad

 $\bigcirc$ Armas

Suplantación de identidad (phishing)

Si el motivo de tu denuncia no está recogido en las políticas anteriores, puedes obtener información más detallada sobre las políticas en estas directrices publicitarias:

Políticas publicitarias de Google Ads <https://support.google.com/adspolicy/answer/6008942>

Directrices de Ad Exchange para compradores <https://www.google.com/doubleclick/adxbuyer/guidelines/>

## 8g. Acerca de la publicidad personalizada

La publicidad personalizada —antes conocida como publicidad basada en intereses permite a los anunciantes llegar a los usuarios en función de los intereses, los datos demográficos (por ejemplo, "amantes del deporte")

La publicidad personalizada debería ayudarte a rentabilizar tus apps con mayor eficacia, a aumentar el valor para los anunciantes y a ofrecer una mejor experiencia a los usuarios.

## 8h. Bloquear anuncios mediante otros ajustes

Puedes cambiar otros ajustes de los controles de bloqueo en AdMob, por ejemplo, para permitir más proveedores de tecnología publicitaria en tu cuenta.

#### Otros proveedores de tecnología publicitaria

Google permite que los proveedores externos que utilicen los anunciantes puedan comprar tus espacios publicitarios. Como consecuencia, hay más anuncios que reúnen las características para poder mostrarse a los usuarios y, por tanto, es posible que aumenten sus ingresos.

Nota: Este control no anula los ajustes que apliques en relación con la Política de Consentimiento de Usuarios de la Unión Europea, la Ley de Privacidad del Consumidor de California (CCPA) ni otras normativas. Tampoco prevalece sobre la lista de redes publicitarias permitidas en tu cuenta.

# 9. Otras tiendas admitidas

En AdMob no solo Google play y App Store son tiendas distribuidoras, a continuación vemos el listado de tiendas admitidas:

**1. Galaxy Store de Samsung:** Es la tienda de Samsung y tiene presencia a nivel mundial, la encuentras aquí: <https://galaxystore.samsung.com/games>.

Para ser desarrollador lo haces con el siguiente enlace: <https://developer.samsung.com/galaxy-store>

**2. App Store de VIVO**: Tiene principal presencia en Brasil y también en China, Indonesia, Singapur, Malaysia, Filipinas y la India entre otros países de oriente, su tienda es: <https://appstore.vivo.com.br/>

Para subir tus apps, registrate en el siguiente enlace: <https://developer.vivo.com>

**3. Xiaomi GetApps**: Es un gigante asiatico con gran presencia en China, la India y España. Su tienda se llama GetApps y puedes ser desarrollador con el siguiente enlace.

<https://global.developer.mi.com/home>

**4. OPPO App Market:** Es una tienda de Apps China con gran presencia en oriente. Son la sociedad de 2 empresas fabricantes de teléfonos celulares.

Para hacerte desarrollador en OPPO App Market accede al siguiente enlace: <https://developers.oppomobile.com>

**5. Windows Apps:** La tienda de Microsoft la encuentras en <https://apps.microsoft.com>. Para ser desarrollador puedes acceder con el siguiente enlace: <https://developer.microsoft.com/en-us/microsoft-store/>

**6. Amazon**: El gigante [www.amazon.com](http://www.amazon.com) tiene su entorno para desarrolladores en el siguiente enlace: <https://developer.amazon.com/es/>

Otras tiendas de aplicaciones en China

- **7**. <http://apk.hiapk.com>
- **8**. <http://www.anzhi.com>
- **9.** <http://www.appchina.com>
- **10.** <https://www.wandoujia.com>
- **11.** <http://zhushou.360.cn>

## 10. Soluciones

Son 2 los problemas típicos con Admob que provocan la restricciones de anuncios, uno es "Inappropriate Ads policy" y el otro "Site Behavior: Navigation"

#### **10a. Inappropriate Ads policy**

La siguiente imagen corresponde a un email que notifica que una aplicación a sido removida por "Inappropriate Ads policy".

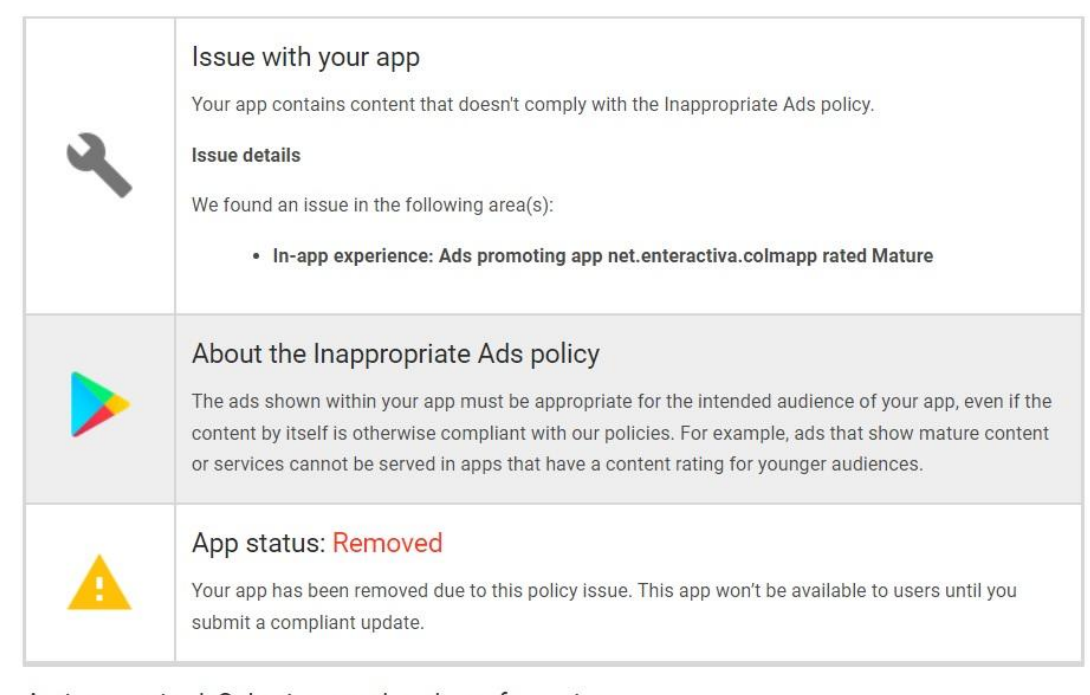

Action required: Submit an updated app for review

Here's what to do to help get your app on Google Play:

En la misma imagen he destacado el texto que nos cuenta de un anuncio (es una aplicación) con url o nombre de paquete net.enteractiva.colmapp que promociona contenido para adultos.

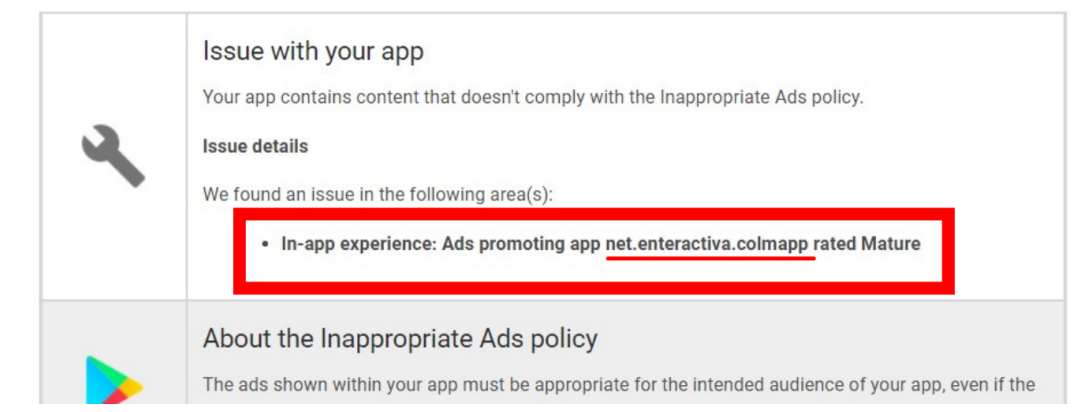

Como tenemos la url (net.enteractiva.colmapp) vamos a bloquear ese anunciante con los siguientes pasos:

#### **Bloqueos a nivel de aplicación**

Si quieres bloquear la URL de ese anunciante en esa aplicación concreta, sigue estas instrucciones:

1. Inicia sesión en tu cuenta de AdMob en https://apps.admob.com.

2. Haz clic en la opción Aplicaciones, situada en la barra lateral.

3. Selecciona el nombre de tu aplicación. Si no la ves en la lista de aplicaciones recientes, puedes hacer clic en Ver todas las aplicaciones para buscarla entre las que ya has añadido a AdMob.

4. En la barra lateral, haz clic en Controles de bloqueo debajo del nombre de tu aplicación.

5. Haz clic en URLs de anunciantes.

6. Introduce las URL de los anunciantes en el cuadro correspondiente.

7. Haz clic en Bloquear URL. Los anuncios de las URL bloqueadas deberían dejar de mostrarse en tu aplicación en el plazo de 24 horas.

#### **Bloqueos a nivel de cuenta**

Si quieres bloquear la URL del anunciante en todas las aplicaciones de tu cuenta de AdMob, sigue estos pasos:

1. Inicia sesión en tu cuenta de AdMob en https://apps.admob.com.

- 2. Haz clic en la opción Controles de bloqueo, situada en la barra lateral.
- 3. Haz clic en URLs de anunciantes.

4. Introduce las URL de los anunciantes en el cuadro correspondiente.

5. Haz clic en Bloquear URL. Los anuncios de las URL bloqueadas dejarán de mostrarse en tus aplicaciones en el plazo de 24 horas.

Pasadas 24 horas puedes enviar a revisión la aplicación. Para sabrás cómo enviarla a revisión con el siguiente ejemplo.

#### **10b. Site Behavior: Navigation**

Cuando existe un problema con alguna aplicación verás un anuncio en la parte superior de la consola Admob, tal como muestra la siguiente imagen. Aquí darás clic en el botón rojo del costado derecho que lleva por texto "Consultar en el centro de políticas".

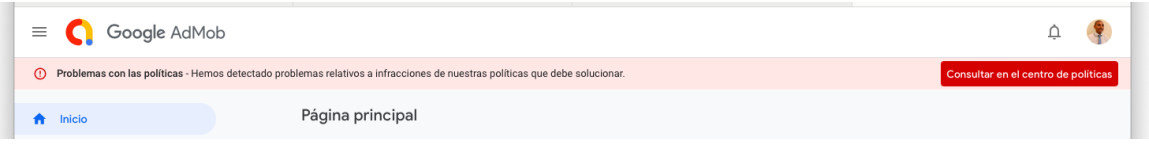

A continuación pasaremos a una pantalla donde nos mostrará las aplicaciones que deben ser corregidas por tener el servicio de anuncios restringidos.

Una vez elegida la aplicación daremos en clic en solucionar (como muestra la siguiente imagen)

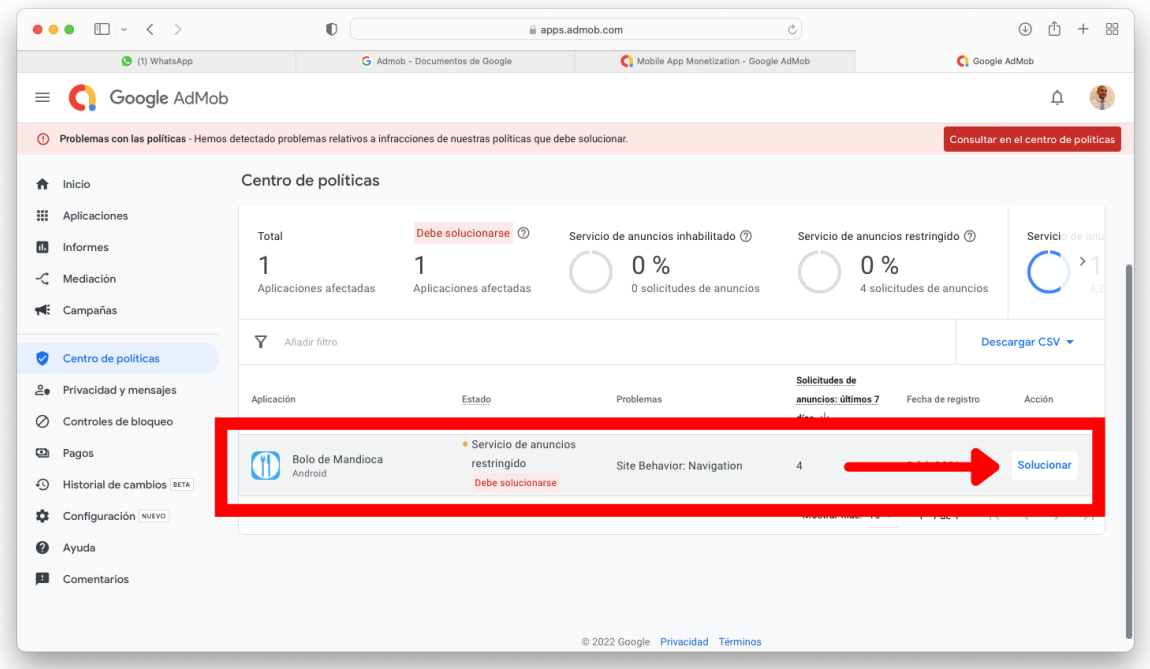

Cuando hayamos corregido el problema, daremos clic al botón azul ubicado en la parte inferior de la pantalla que lleva el texto "Solicitar revisión.

Para saber qué hacer y solucionar el problema debes dar clic en el texto azul (dentro del cuadro rojo en la siguiente imagen).

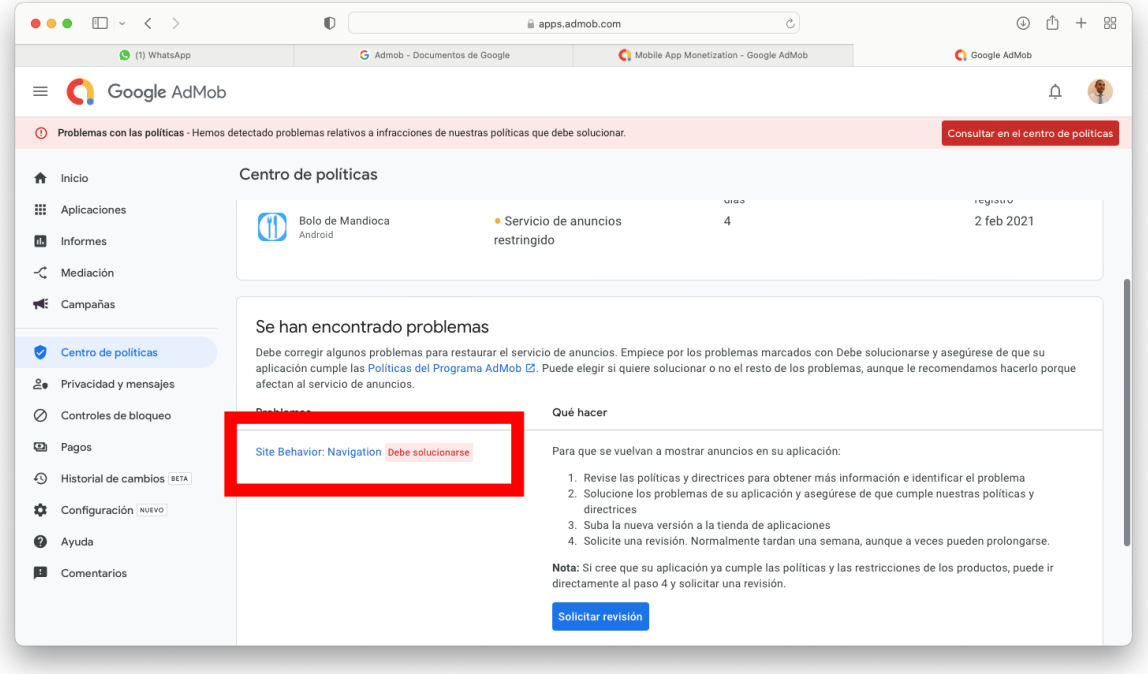

Y se abrirá una leyenda explicándote cual es el problema existente dándote pistas de los cambios que debes hacer. El texto se mostrará como se ve en la siguiente imagen:

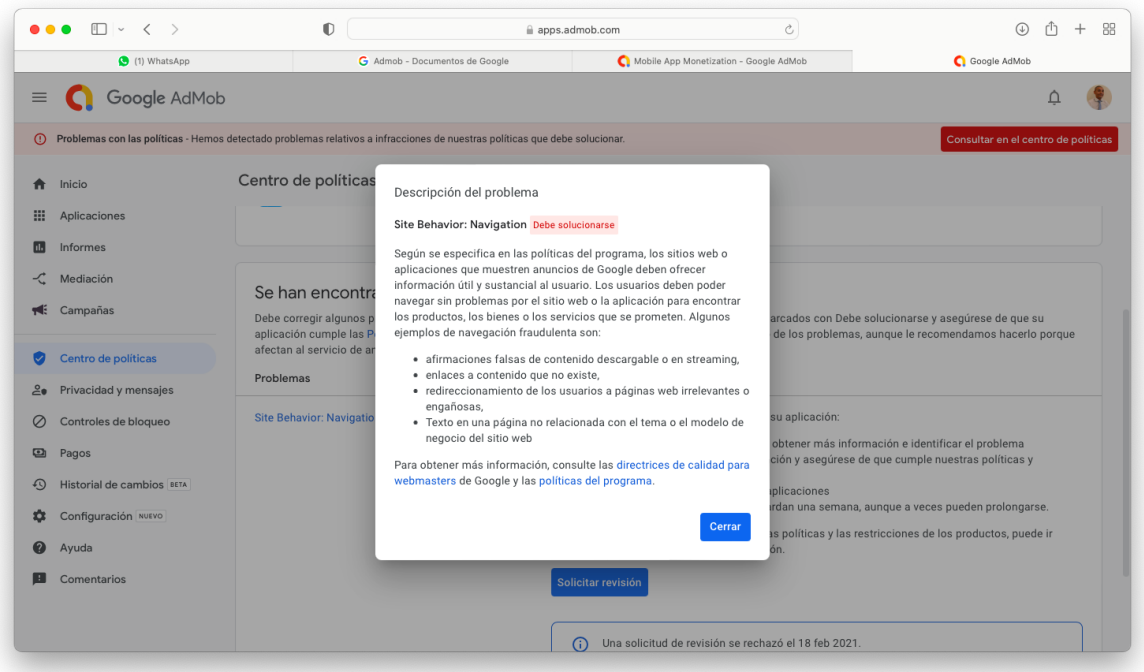

En el caso de "Site Behavior Navegation" el resumen de causas son 3:

- 1. Prometer algo que no se cumple
- 2. Enlaces a contenido no existente
- 3. Contenido irrelevantes

Lo primero es revisar toda la aplicación y que todos los botones e interacciones funcionen bien. Si es que tiene alguna función extra (por ejemplo una app de calculadora que tenga un juego), sería recomendable quitar el juego.

Luego de eso, está lista para ser enviada a revisión.

#### RECOMENDACIONES:

- No alteres el tamaño del banner
- No abuses de la impresión de intersticiales, es bueno cada 5 interacciones o cada 3 minutos.
- Al hacer las pruebas de funcionamiento, comprobar que el banner no se sobrepone al contenido.

—------------------------------------------------ FIN ---------------------------------------------------------

Dedicado a todos los Appers del mundo de habla hispana, Emprendedores en el mundo de las aplicaciones en especial a quienes forman parte de EasyApps Instituto.

En Estocolmo, 11 de Marzo del 2022.

Jorge Sanz Saez EasyApps Instituto Sistema Educativo Financiero